## **Opret Opslag**

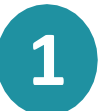

Når du står på forsiden med overblikket trykker du på krydset i højre nederste

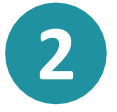

For at oprette opslaget skal du klikke på ikonet (n) 'Opslag'.

**3**

Du kan nu  $\begin{bmatrix} \mathscr{O}_j' \end{bmatrix}$  'oprette' et opslag ved at udfylde modtageren under 'Til'. Ved at skrive gruppens navn vil søgefunktionen fremvise relevante grupper, som opslaget kan deles med.

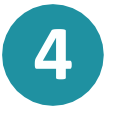

Dernæst udfylder du 'Emne', og afslutningsvis kan du skrive dinmeddelelse under sektionen 'Tekst'.

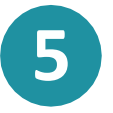

Du kan ved at klikke på  $\mathbb Z$  'Tilføj fil' vælge at uploade en fil, der tilknyttes beskeden. Man kan markere som vigtig/følsom men den er ikke så relevant i et opslag. Er det følsomt så send som besked.

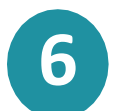

kommentarfelt.

D

Ved at klikke på 'Tillad kommentarer', så oprettes der et

Afslutningsvis klikker du på knappen

**OPRET** 

**Trin-for-trin guide**

Aula